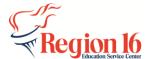

## 2020-2021 PK ECDS Prepare/Finalize & Complete

- **1.** Log into TEAL and go to the *TSDS Portal*.
- 2. Select Core Collection.

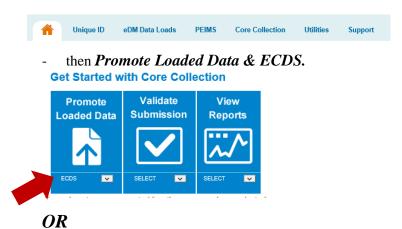

- Just select **Promote Loaded Data & ECDS.** 

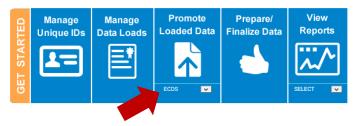

**3.** Choose the correct *Year* and *Collection* and select *GO*.

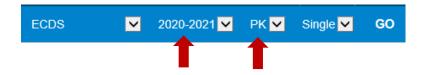

4. Select Data Promotions - Promote Loaded Data.

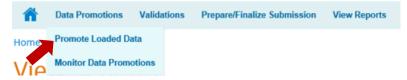

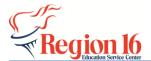

5. Select *All Categories* and click *Next*.

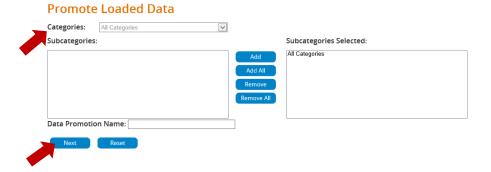

**6.** Select *Submit* then Monitor the Data Promotion until in Completed Status.

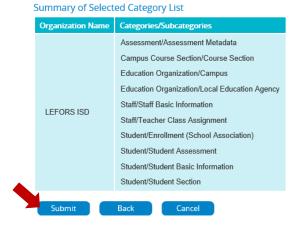

7. Select *Validations - Validate Submission Data* and Choose **All** Categories, click *Next*, then *Submit*.

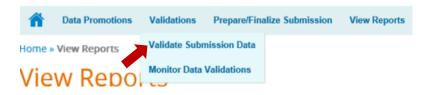

**8.** Choose **All Categories**, click *Next*, then *Submit*.

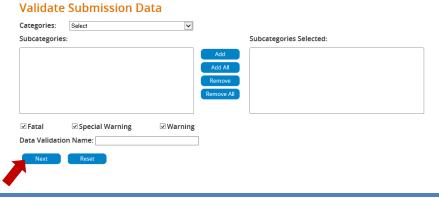

2

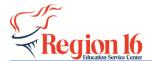

**9.** Once the **Status** shows Completed, select *View* to View the Error Report and verify all errors.

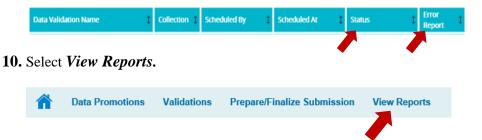

- 11. Generate each report and check for accuracy.
- **12.** If the reports are correct, select *Prepare/Finalize Submission* and verify the information under the LEA Overview is accurate, then select *Complete*.

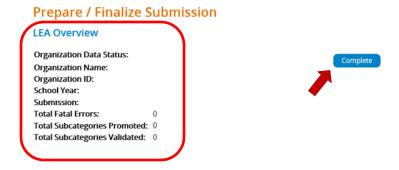

**13.** *Check* the box in front of the acknowledgement and select *Confirm*.

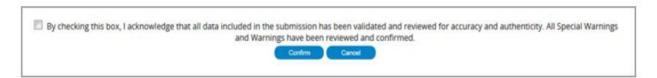